## Лицензирование драйвера для 1С на мобильное устройство

Последние изменения: 2024-03-26

Без лицензии драйвер работает в демо-режиме, и при сканировании в мобильном приложении «1С:Предприятие» будет отображаться предупреждение и выполняться пропуск каждого 5-ого сканирования, а также будет отображаться банер.

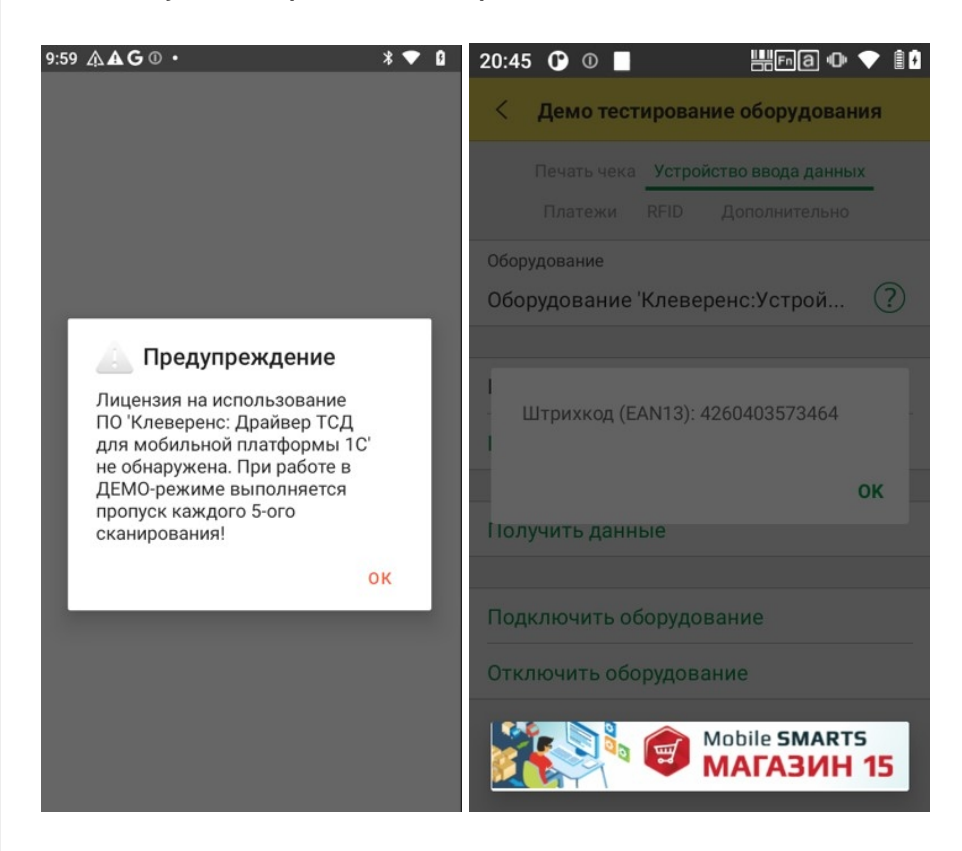

Для получения лицензии нужно в приложении «Настройка сканера» выбрать пункт «Активировать лицензию» в боковом меню. После этого откроется окно с информацией о текущем состоянии лицензии. Нажмите кнопку «К активации лицензии» и отсканируйте код активации (QR-код, находящийся на лицензионной карточки), либо введите код активации вручную (пример кода активации: LICNN-XYYJR-RWWYQ-QJZZS-WFYRX). Если все в порядке, отобразится информация о полученной лицензии.

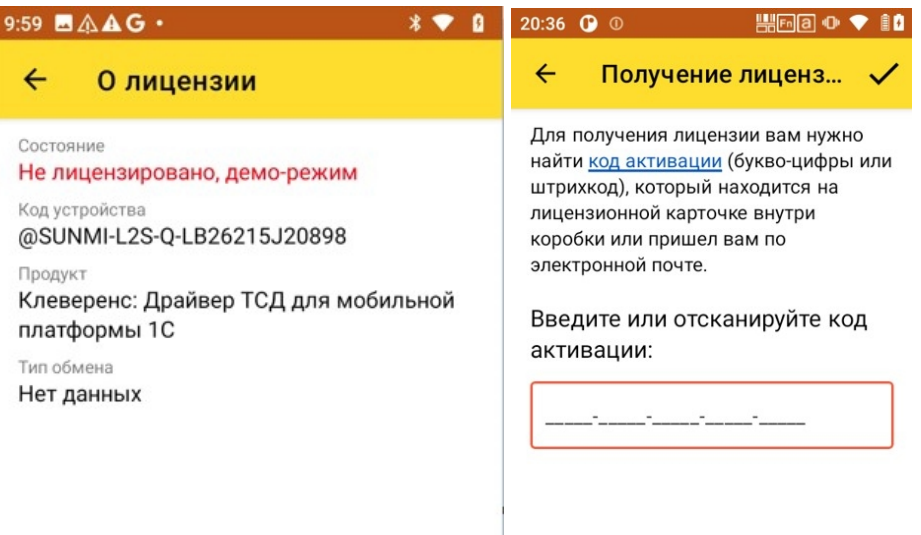

К активации лицензии

## Не нашли что искали?

 $\odot$ Задать вопрос в техническую поддержку